For corporate administrative users, the User Maintenance widget on the User Management workspace provides you the tools to view, add, update, lock and unlock users in your company. The Audit Report widget on this workspace provides you the audit trail of user activities of all users in your company.

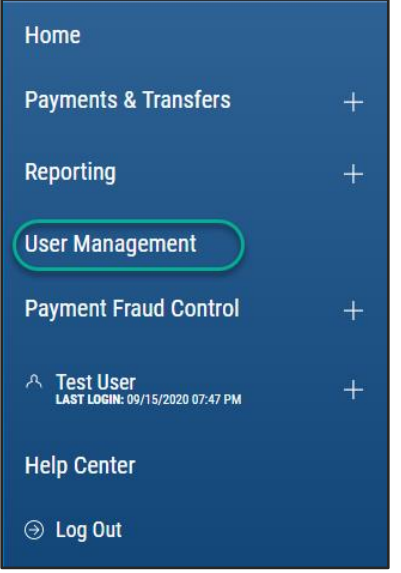

### **User Maintenance**

The User Maintenance widget is pinned to the workspace. You have the option to toggle between a list view or a tile view of the User Maintenance widget. Both views provide a summary of all users, a link to add new user, a single-click ability to lock or unlock a user, the ability to modify a user's permission and the ability to view detailed user information:

Tile View:

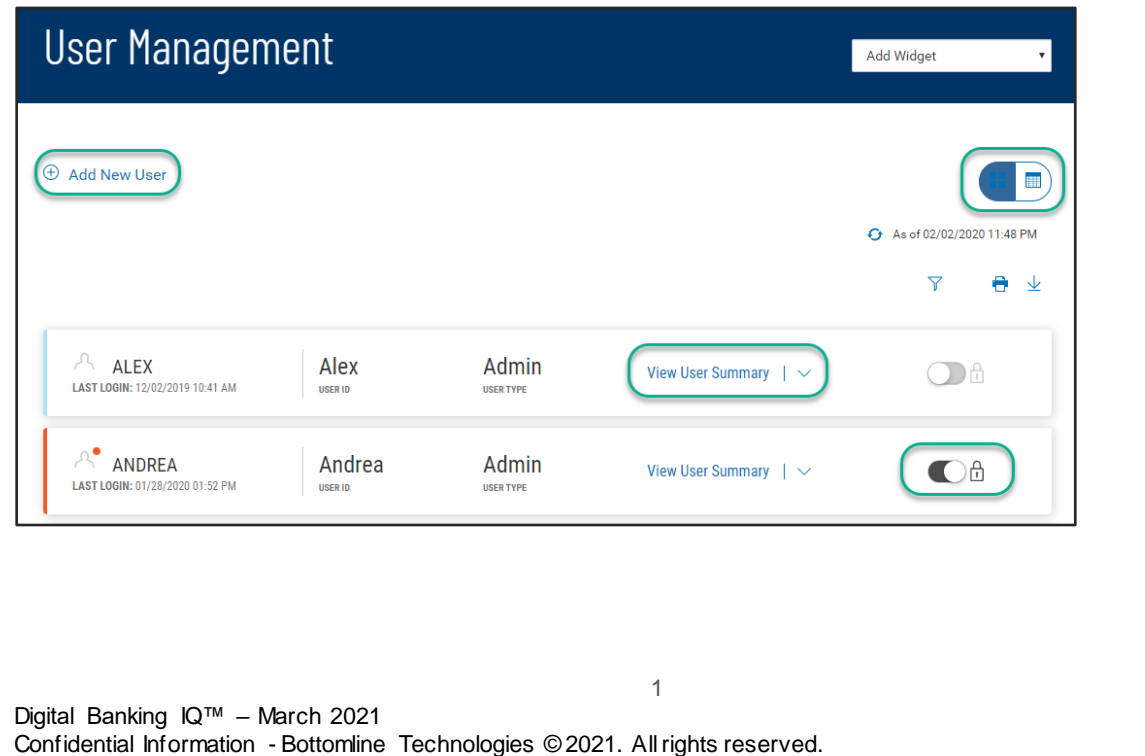

List View:

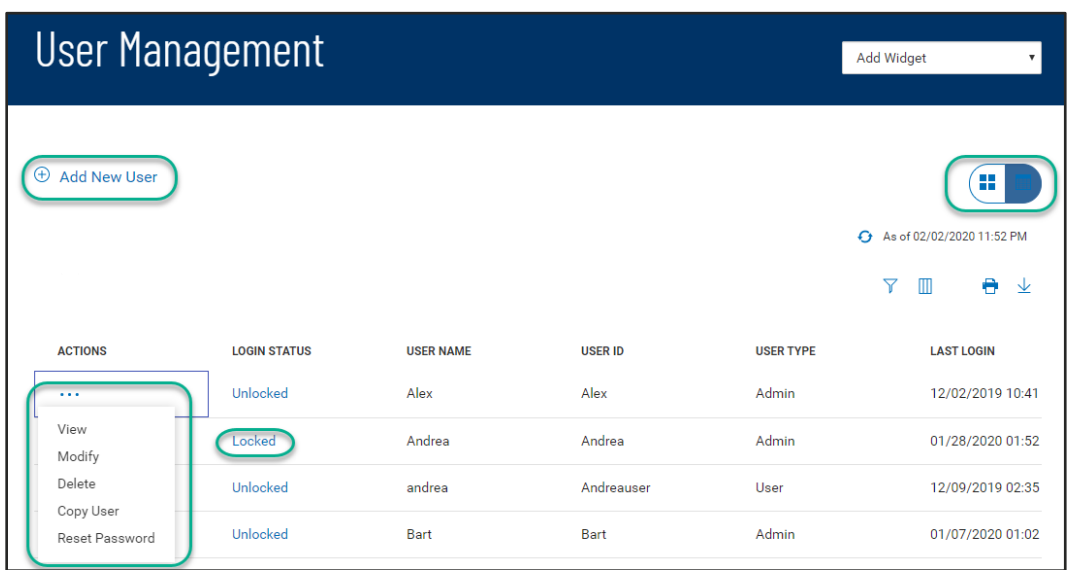

As with standard capabilities, the list view(s) in User Maintenance can be personalized by you – sort data in a column, display desired columns, arrange order of columns and filter data. You can save multiple personalized views for later use. Data can be printed and exported.

#### **Add a new user**

From the Add New User link of either the list view or the tile view:

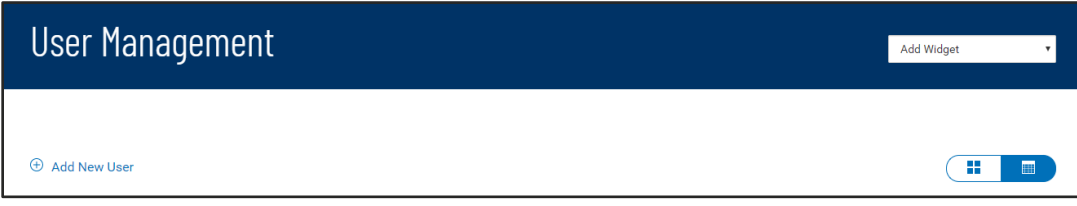

Follow the workflow that guides you through – defining user information, permissioning services and accounts, assigning limits (if required), then reviewing all the setup information before finalizing the new user:

Define information related to the new user –

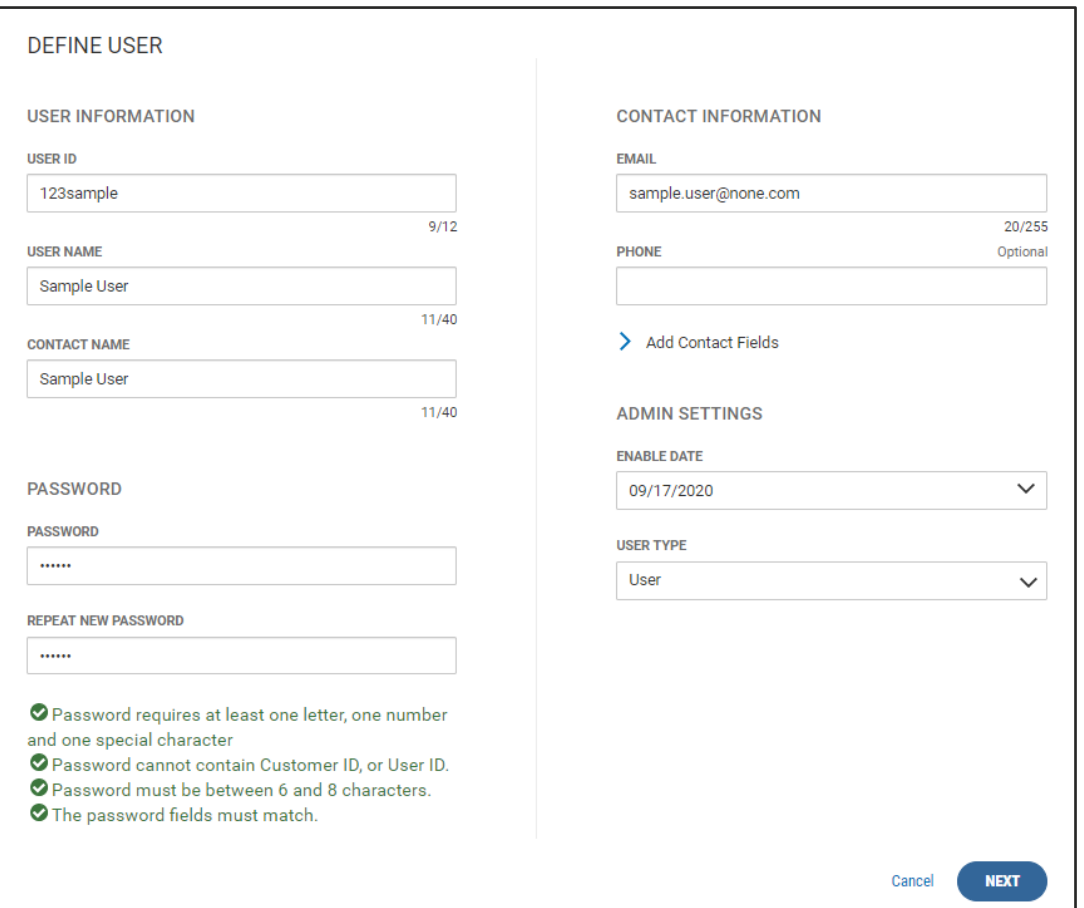

If user password is assigned by the Customer Administrator, you are assisted by the display of password complexity requirements.

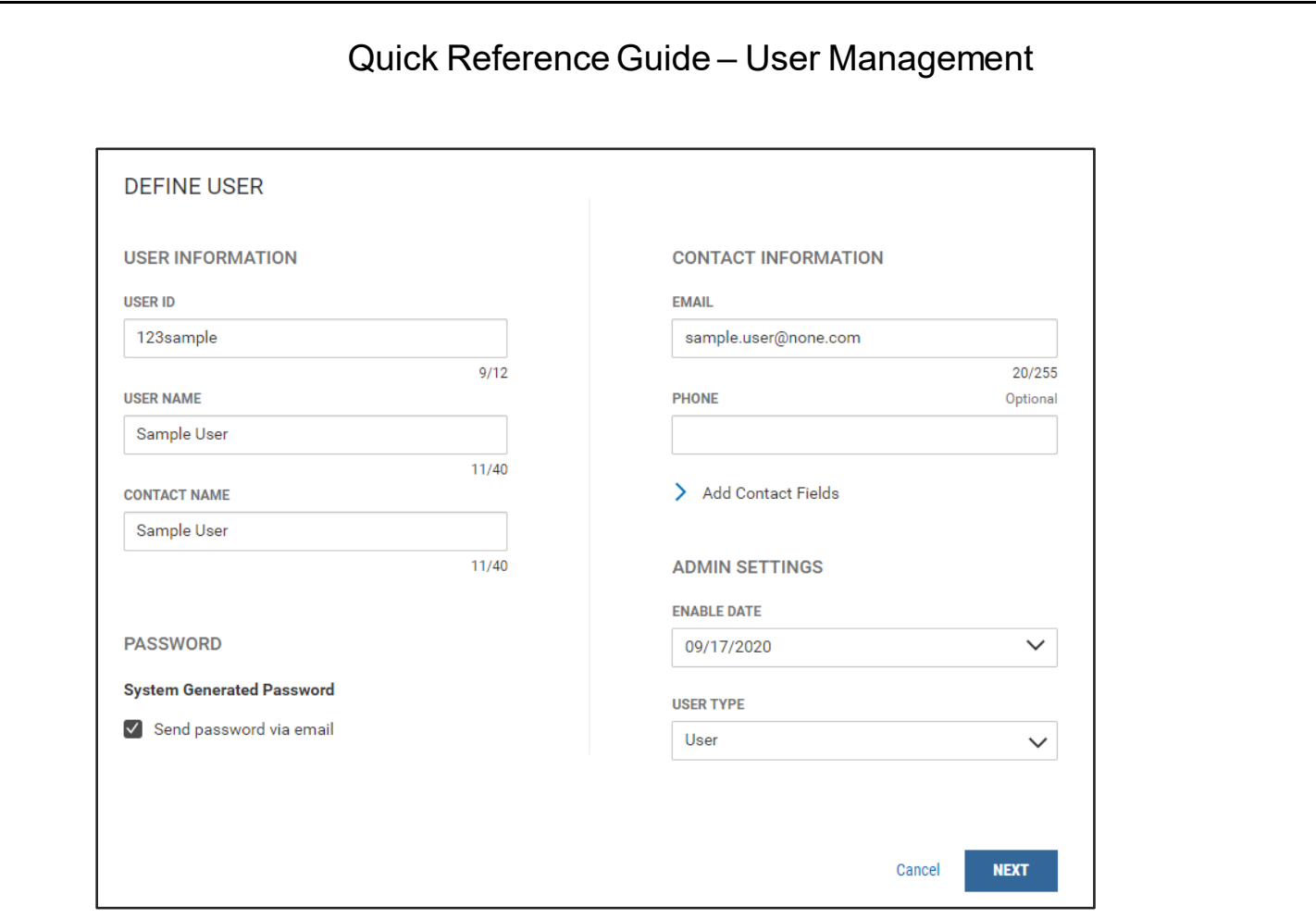

If user password is set to be systematically generated, an email is sent to the user when the new user profile is finalized.

Next, continue to permit the user to various services and accounts. You have the ability to copy the permission details from an existing user or continue to set permission individually. Services with this in icon need Account Level Permissions. Account Transfers require From/To direction setting –

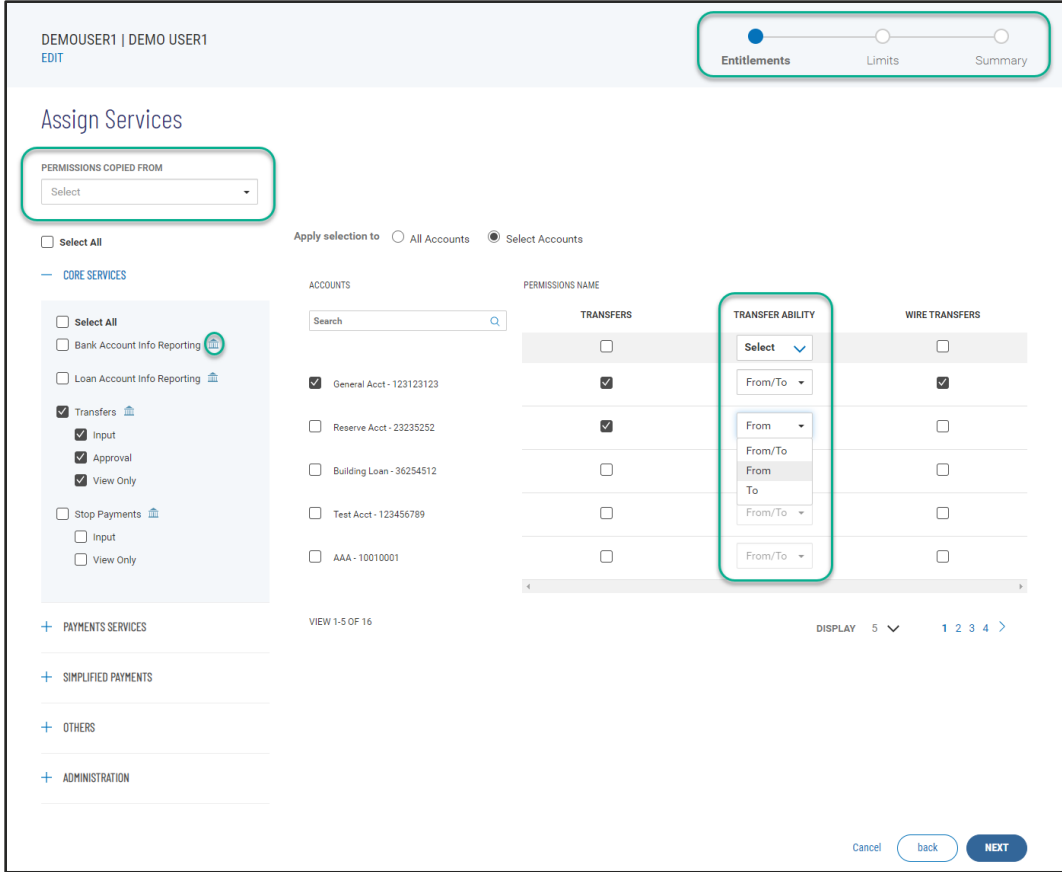

If permitted service(s) requires user limit assignment, you will be guided to the Assign Limits step. User limits cannot exceed the customer (company) level limits.

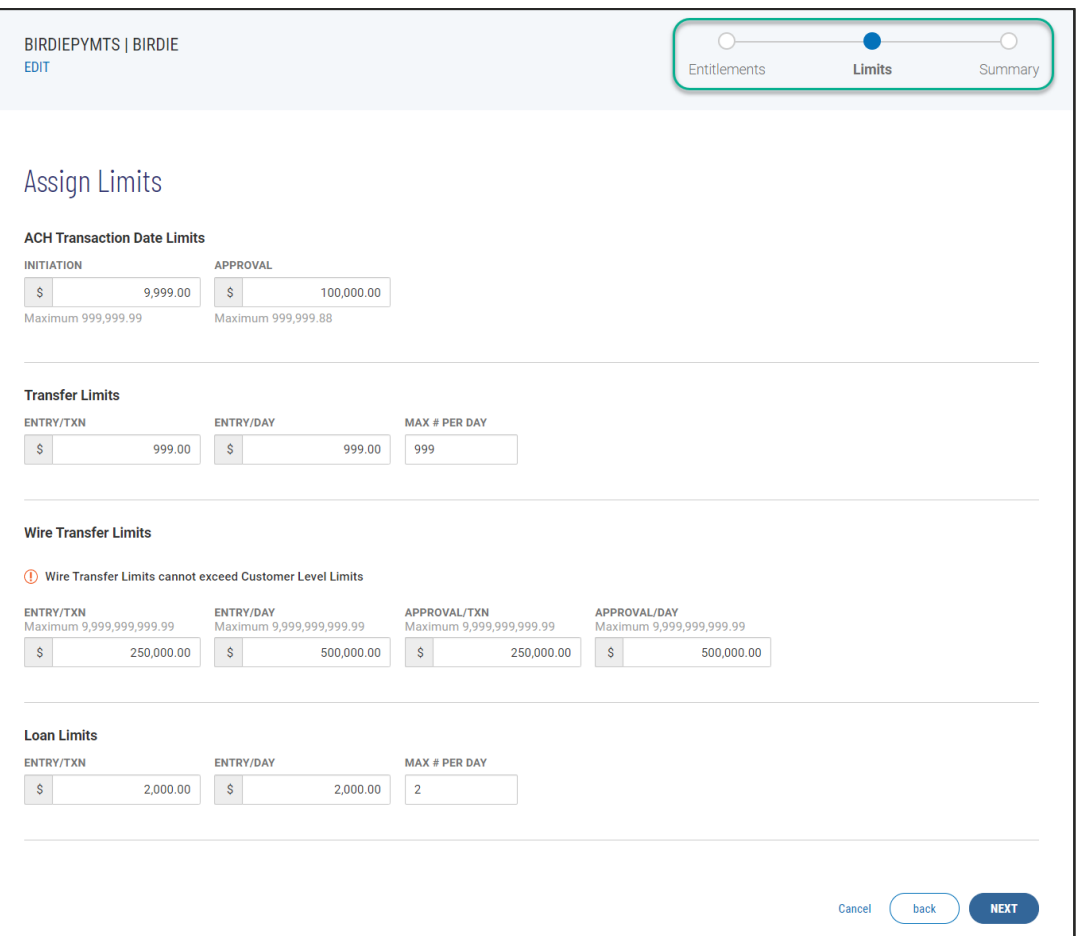

Alternatively to assigning an overall user level limits, your financial institution may require user limits at the ACH Company level. In such scenario, the user ACH Transaction Date Limit will be as shown below:

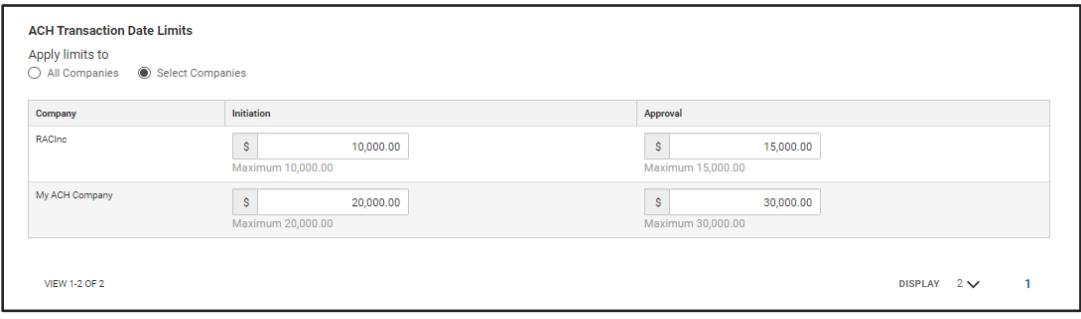

#### Quick Reference Guide – User Management Review the entire new user setup, before finalizing. Click 'SAVE' to create the new user –123SAMPLE | SAMPLE USER  $\overline{\bullet}$ Charles Communication<br>Entitlements Limits Summary  $\ddot{\phantom{0}}$ **Review User Information USER DETAILS Contact Information** User Information user name<br>Sample User user io<br>123 sample вмак.<br>sample.user@none.com PHONE<br>(555) 123-5555 PASSWORD<br>\*\*\*\*\*\*\*\* CONTACT NAME<br>Sample User ENABLE DATE<br>28-Aug-2019 user type<br>Admin Go to User Details ENTITLEMENTS **Core Services** BR - SAME DAY RPT.<br>Account History<br>Cash Position Worksheet<br>Same Day Report STOP PAYMENTS<br>Stop Payments<br>Stop Reports TRANSFERS<br>Approval<br>Input<br>Report **Payments Services** WIRE TRANSFERS<br>Wire Import<br>Wire Pending Approvals<br>Wire Template Approval<br>Wire Imput<br>Wire Report<br>Wire Templates LOANS<br>Loan Approvals<br>Loan Customer Report Service<br>Loan Payment Service<br>Loan Payment Service FOREIGN EXCHANGE<br>Foreign Exchange **Account Permissions** ACCOUNTS INS NAME **BR** - Same Day Rpt Transfers **Stop Payments** Loans Wire Transfers  $\circ$ First Account - 123123123  $\circ$  $\odot$ Building Account - 23235252  $\odot$  $\odot$  $\odot$  $\odot$ Building Loan - 36254512 Ō  $\odot$  $\textbf{Capital Account} \cdot \textbf{123456789}$  $\oslash$  $\odot$  $\odot$  $\odot$ Operating Account - 10010001  $\circ$  $\circ$  $\circ$  $\circ$ Viewing 1-5 of 12 Display  $\boxed{5}$   $\overline{ }$  per page  $\boxed{4}$  Page  $\boxed{1}$  of 3  $\rightarrow$ Go to Entitlements **LIMITS Transfer Limit - Account** MAX # PER DAY<br>999 ENTRY/TXN<br>888,888.88 ACCOUNT TYPE<br>From/To ENTRY/DAY<br>888,888,888.99 Wire Limit - Account entry/txn<br>999,999,999.00 entry/day<br>999,999,999.00 approval/txn<br>999,999,999.00 approval/day<br>999,999,999.00 Loan Limit - Account APPROVAL/TXN<br>0.00 APPROVAL/DAY<br>0.00 entry/txn<br>99,999,999.99 MAX # PER DAY<br>999 entry/day<br>99,999,999.99 APPROVAL TYPE<br>None Go to Limits Cancel Back Save

Digital Banking IQ™ – March 2021 Confidential Information - Bottomline Technologies © 2021. Allrights reserved.

### **VIP Token Management**

If your financial institution and your company utilize the VIP token, you are able to assign/register the token serial number to the user without needing to contact your financial institution.

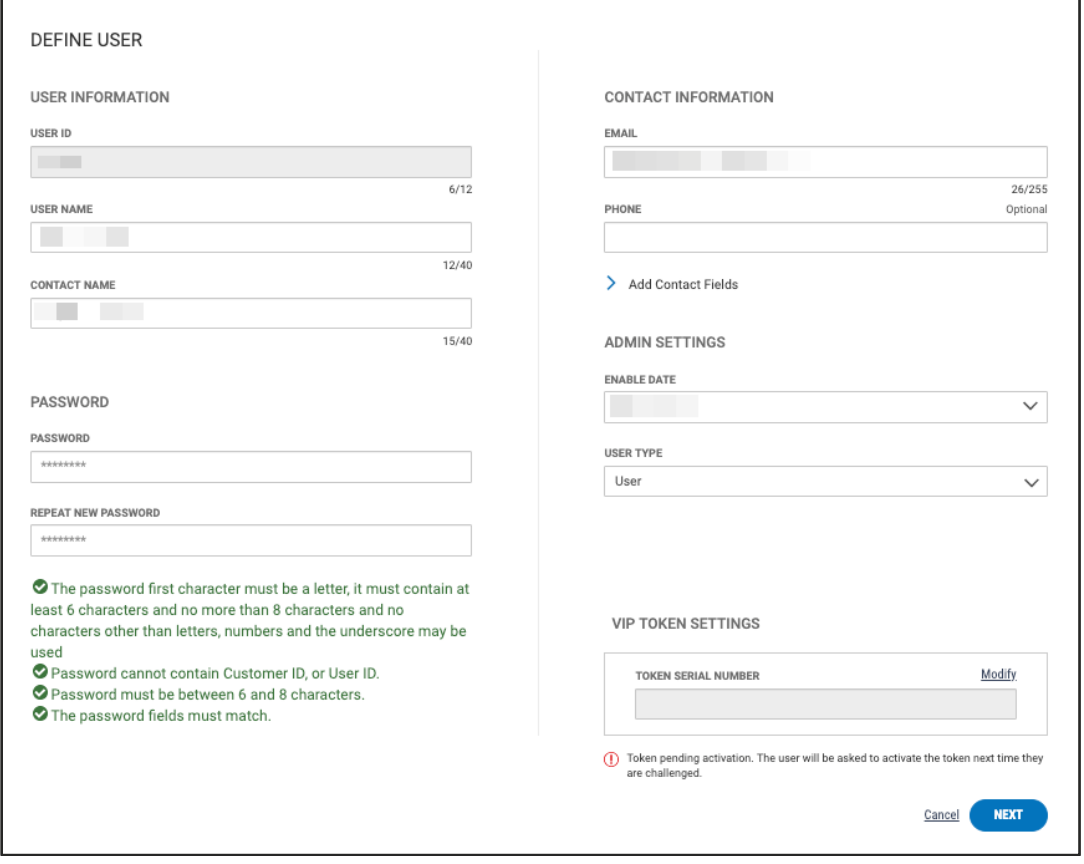

#### **Dual control of user administration**

If Dual Control is enabled, when any user is created/modified, approval from a second Corporate Administrator is required. The user in pending approval status is identified on the User Maintenance widget.

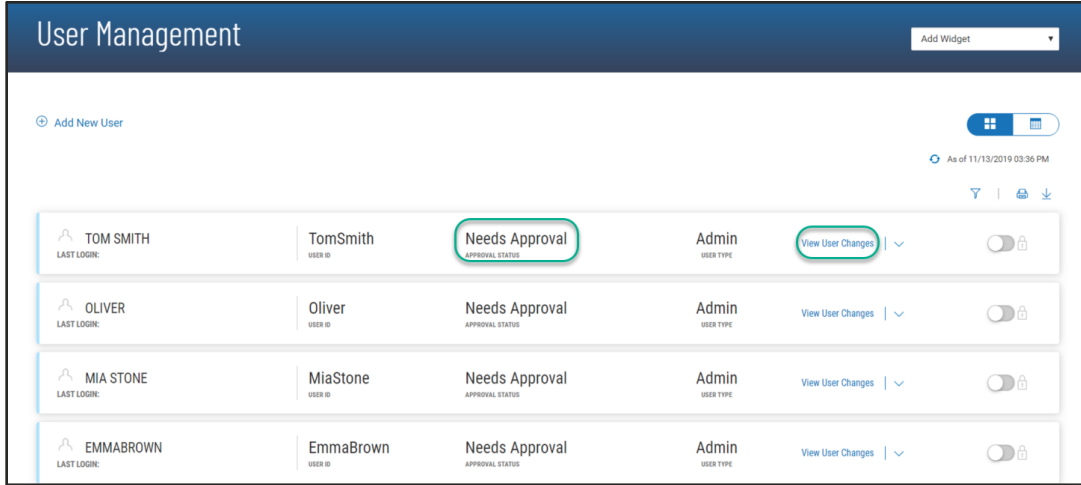

Click on the View User Changes link, the approving Corporate Administrator may review the changes on the User Detail Screen before taking action to approve or reject.

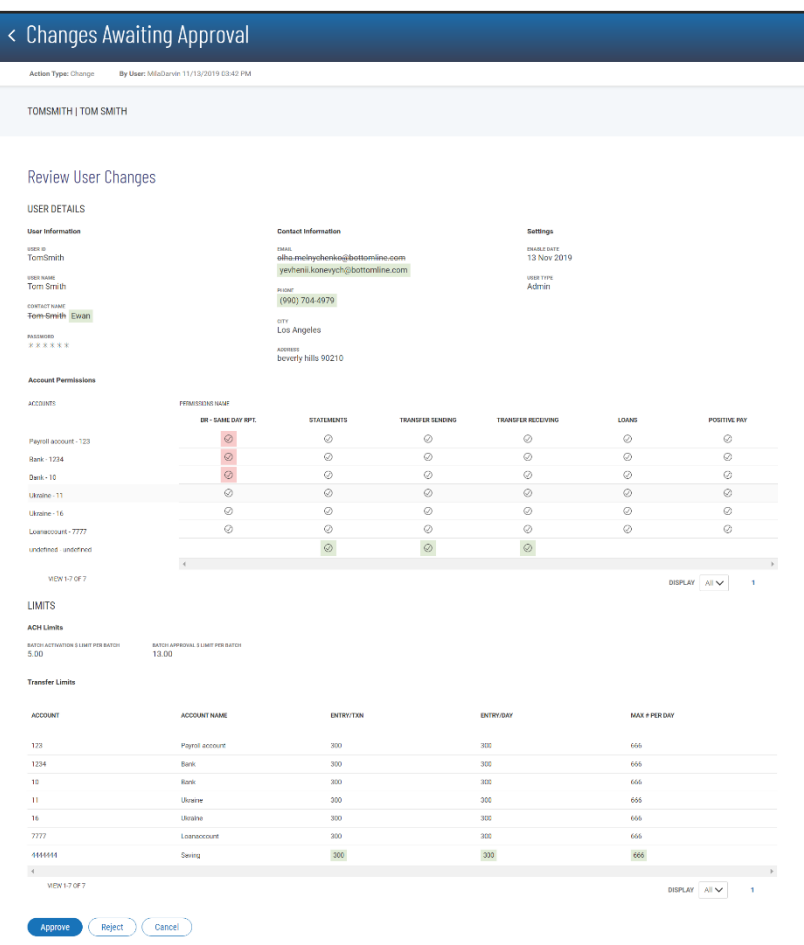

#### **Audit Report**

User activities are itemized in a list view, in order of Date and Time with the latest on top. Most frequently used query selections are provided in quick filters for your convenience. Deleted users are reported as Inactive.

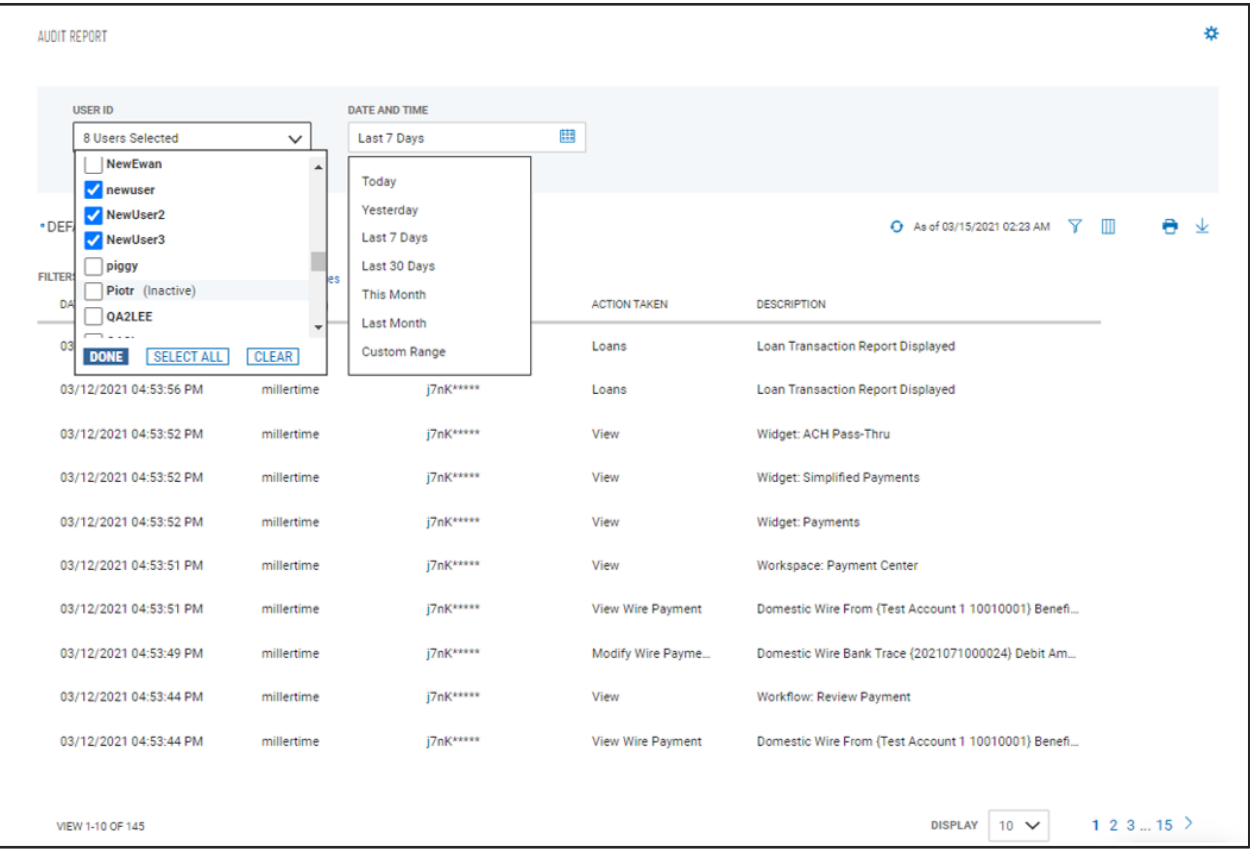

As with standard list view capabilities, you can control and personalize the list:

- Choose which columns are displayed or hidden, change the column order
- Filter the data, choose a column for the data sort order
- Save a useful combination of column and data settings for later reuse
- Print the list content or export it to a CSV file